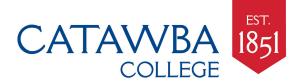

# Set up your phone or mobile device

Smartphone, tablet, Kindle, etc.

#### ALL USERS Quick Reference Guide

Need help? Go to helpdesk.catawba.edu, text or email help@catawba.edu, or call 704-637-4666

# Connect your phone or device to the catuskynet2 network

- 1. Turn your device on (make sure wi-fi is turned on!) and let device detect local networks
- Look for and select the catuskynet2 network, and when prompted, connect to catuskynet2 do not choose the catawbaguest network, as all traffic on catawbaguest is completely unencrypted
- 3. Enter your Catawba username and password when prompted
- 4. When you see CatawbaSecure prompt, choose Accept
- 5. Your device should then connect to the catuskynet2 network, and you should be able to get to the internet\*
- \*If you can't get to the internet, check the network and authentication settings on your device:
- 1. Go to screen that shows wireless networks, press catuskynet2 briefly until settings for this network appear
- 2. For EAP method, select PEAP
- 3. For Phase 2 authentication, select MSCHAP-V2
- 4. Enter your Catawba username and password where prompted
- 5. Your device should then connect to the catuskynet2 network, and you should be able to get to the internet

If you still can't connect, stop by the IT Help Desk with your device

### Set up Catawba email on your smartphone or tablet

Use the links below to learn how to connect your mobile devices to the Catawba wireless network and to Microsoft Office 365 (aka WebMail; includes email, contacts, calendar, tasks, chat and web conferencing via Lync, 1 terabyte of cloud-based file storage via OneDrive for Business). Click the links or icons below to open webpage guides.

# iPhone or iPad

#### **Android**

#### How to **SET UP** Office 365 on your iPhone or iPad

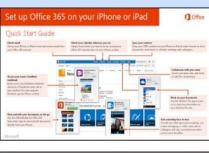

Download Quick Start Guide \ominus

How to **SET UP** Office 365 on your Android phone

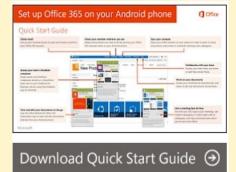

<u>Windows</u>

How to **SET UP** Office 365 on your Windows phone

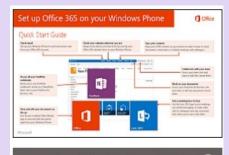

Download Quick Start Guide  $\, igodot$ 

#### How to **USE** Office 365 on your iPhone or iPad

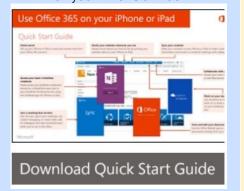

How to **USE** Office 365 on your Android phone

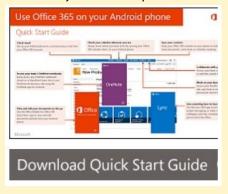

# How to **USE** Office 365 on your Windows phone

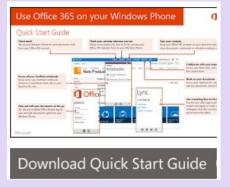

I:\CS\Documentation\CS\_Internal\Help\_Desk\Gaming&Phone2014.PDF